# **Anlegen von regelmäßigen und unregelmäßigen Terminen in Lehrveranstaltungen in Stud.IP**

Stand 18.01.21

Sie sind mit Ihrer Kennung in Stud.IP eingeloggt und finden unter *Veranstaltungen – meine Veranstaltungen* sämtliche Veranstaltungen, die Sie für das ausgewählte Semester angelegt haben.

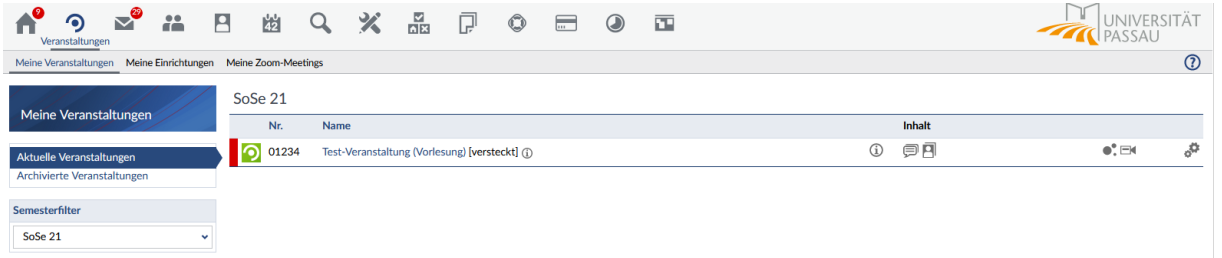

Wählen Sie die gewünschte Veranstaltung aus und öffnen Sie diese.

Unter *Verwaltung – Zeiten/Räume* können Sie

**a) Einen regelmäßigen Termin anlegen:**

Durch einen Klick auf *+ Regelmäßigen Termin hinzufügen*

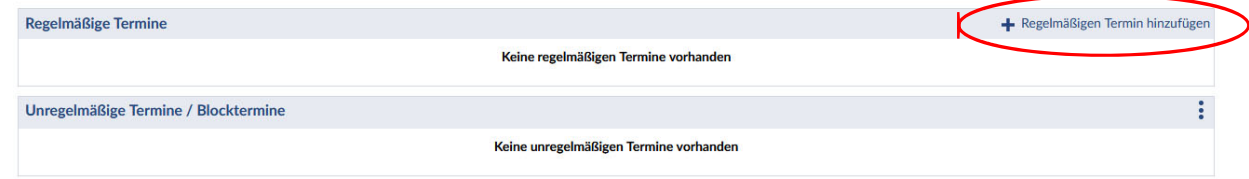

In dem sich nun öffnenden Fenster können Sie die Daten Ihres regelmäßigen Termins festlegen und mit Klick auf *Speichern* abschließen:

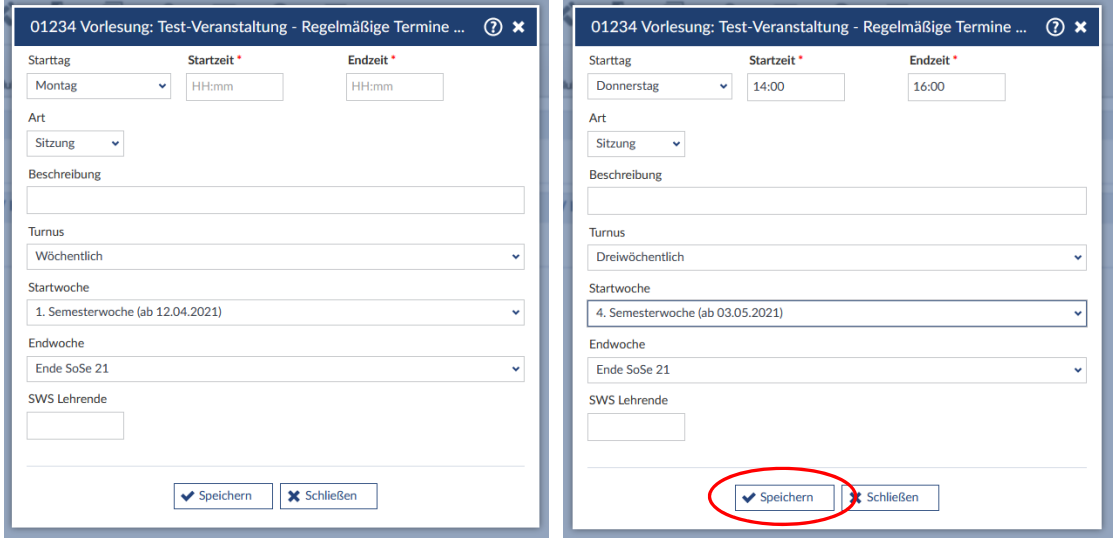

Sie erhalten folgende Erfolgsmeldung:

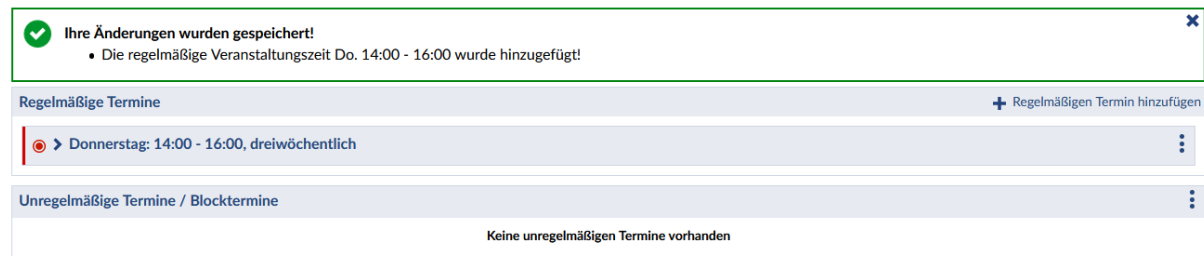

Auf diese Weise können Sie regelmäßig wöchentlich, zweiwöchentlich oder dreiwöchentlich wiederkehrende Termine für die Vorlesungszeit anlegen. Der Beginn des regelmäßigen Turnus lässt sich auf eine beliebige Woche der Vorlesungszeit einstellen.

#### **b) Einzel‐ oder Blocktermine anlegen:**

Durch einen Klick auf die drei vertikalen Punkte an der rechten Seite haben Sie zwei Aktionen zur Auswahl

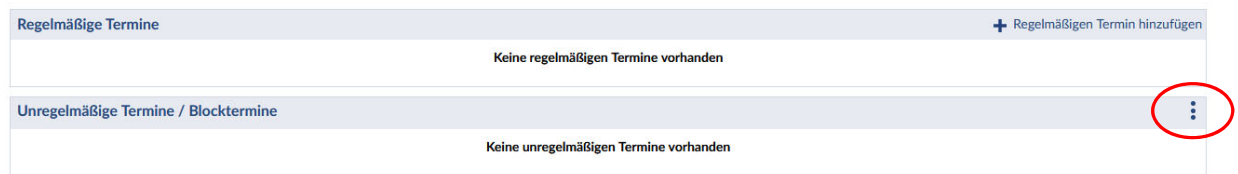

 Bei der Aktion *Einzeltermin hinzufügen* erhalten Sie folgendes Fenster und können darin die Rahmendaten Ihres Einzeltermins festlegen und diesen mit Klick auf *Speichern* anlegen:

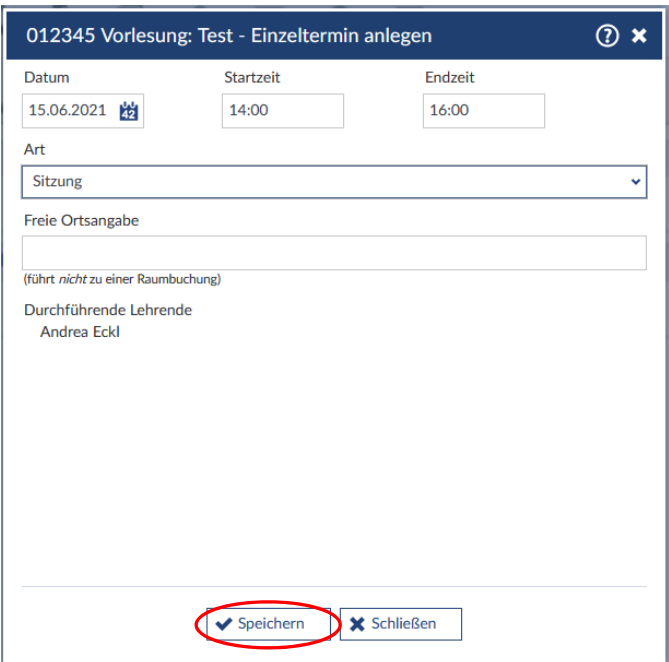

Sie erhalten folgende Erfolgsmeldung:

r.

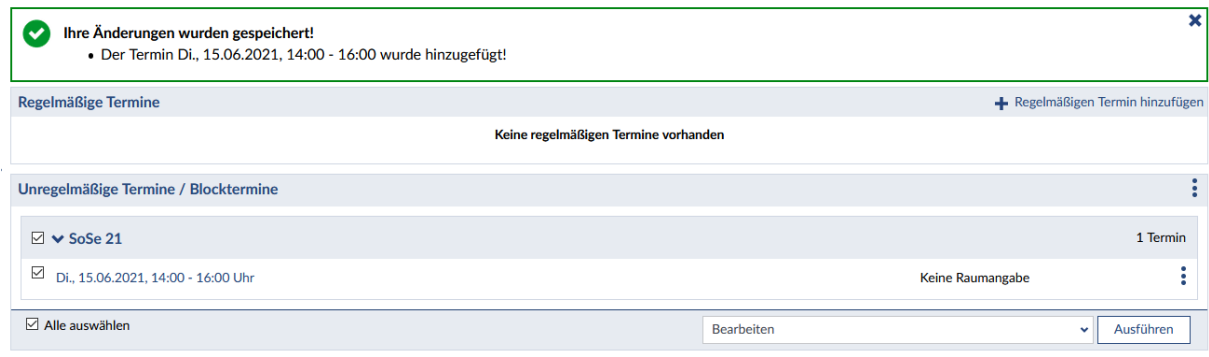

Im angelegten Termin erscheint *Keine Raumangabe*. Wenn Sie an dieser Stelle eine Angabe z.B. zu einer online stattfindenden Veranstaltung machen möchten, ist dies bereits beim Anlegen des Termins möglich. In diesem Fall tragen Sie vor dem Speichern die gewünschte Angabe im Feld *Freie Ortsangabe* ein.

÷.

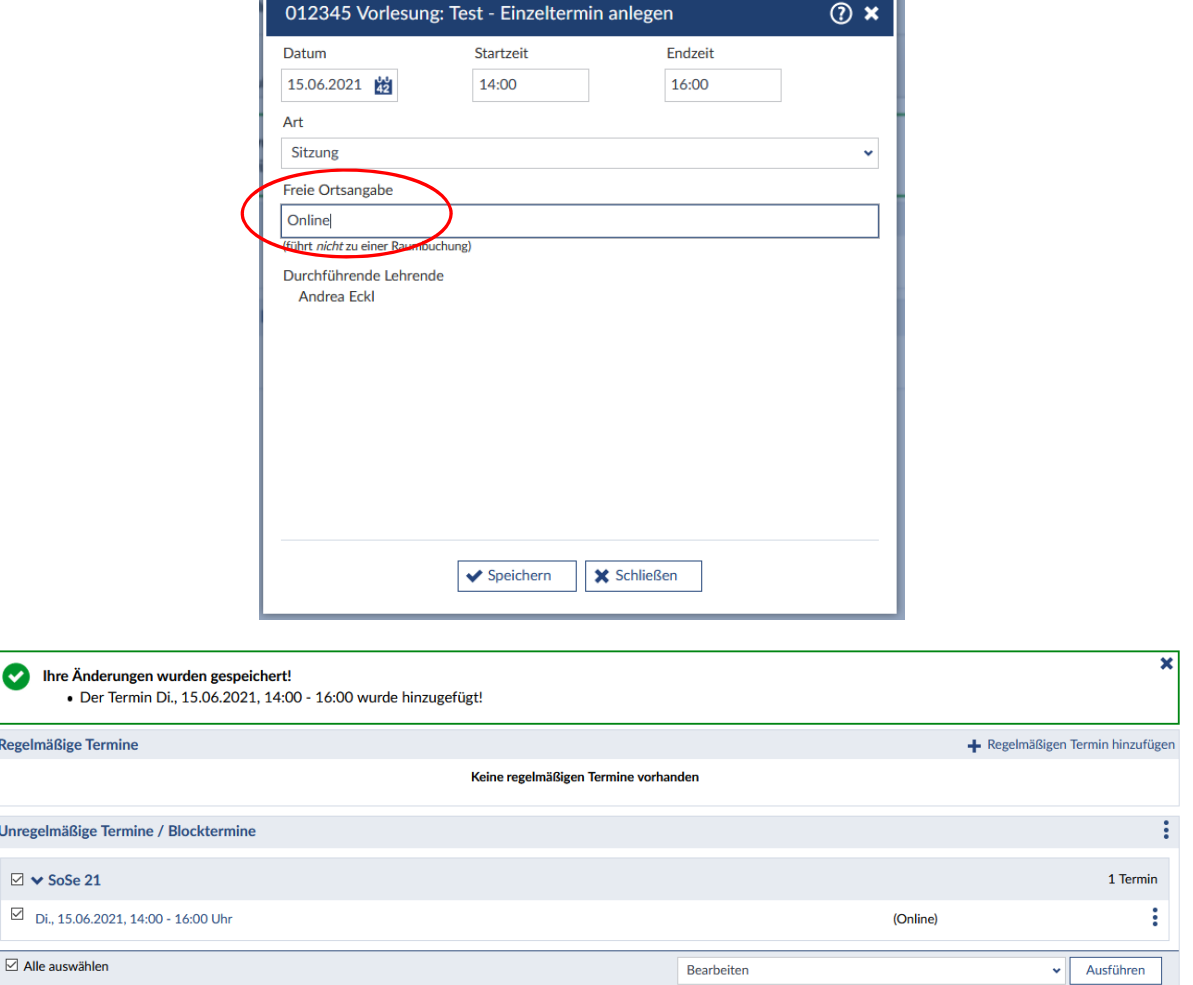

Die Eintragung einer freien Ortsangabe ist aber auch zu einem späteren Zeitpunkt nach dem Anlagen des Termins noch möglich und wird in dieser Handreichung unter Punkt d) beschrieben.

 Bei der Aktion *Blocktermin hinzufügen* erhalten Sie folgendes Fenster und können Ihren Blocktermin nach Ihren Wünschen erstellen:

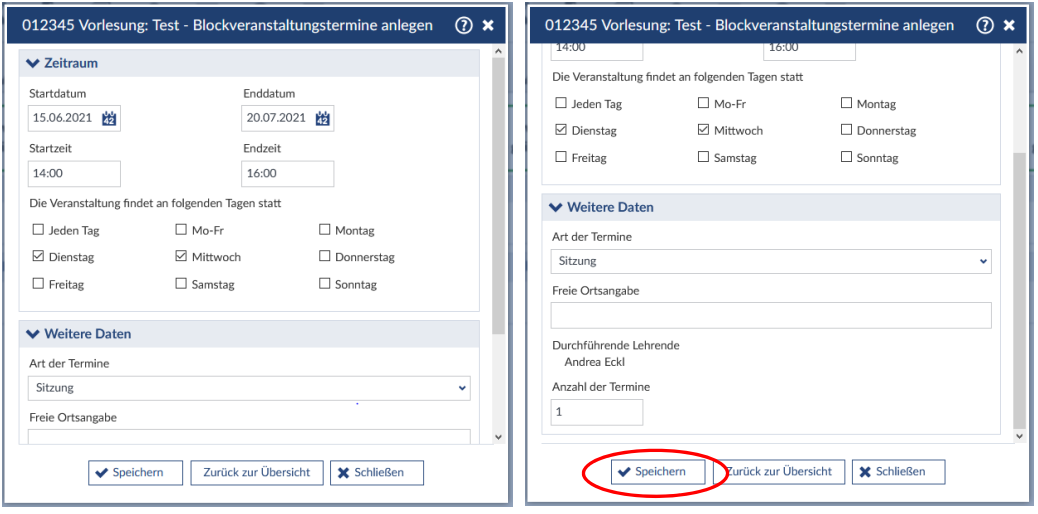

Sie erhalten auch hierbei nach dem Speichern eine Erfolgsmeldung:

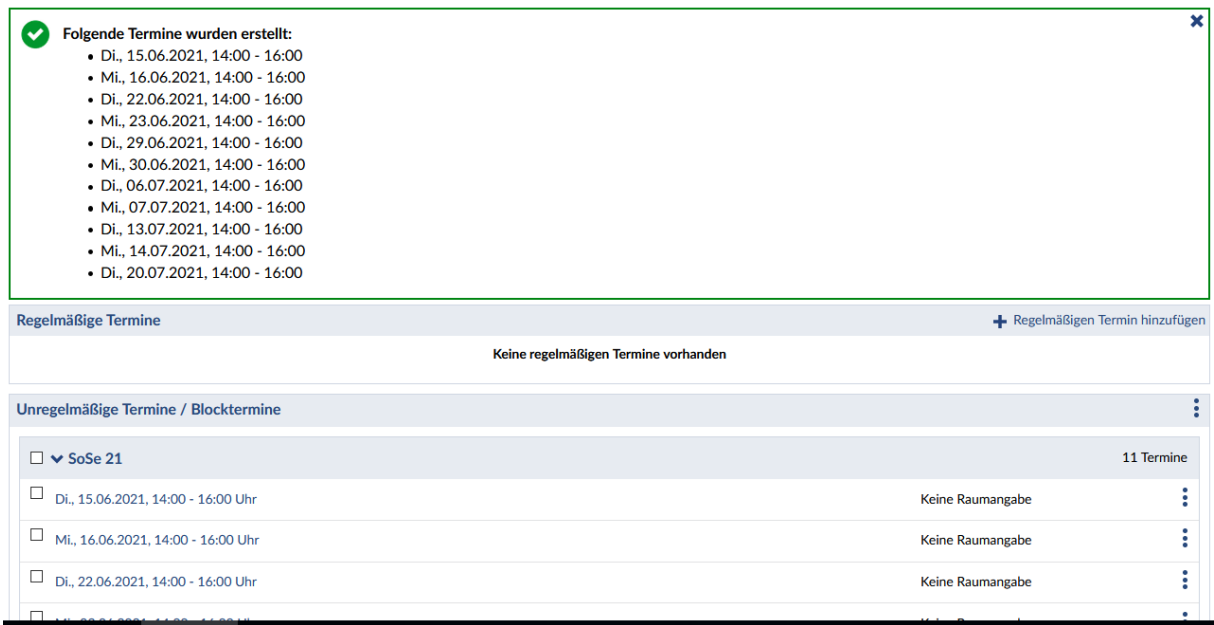

Und Sie können auch bei einem Blocktermine eine *Freie Ortsangabe* bereits beim Anlegen eintragen oder wahlweise erst später in einen oder mehrere Termine eintragen (siehe Punkt d)).

#### **c) Termine löschen**

Zurück im Bereich *Verwaltung – Zeiten/Räume* finden Sie alle angelegten Termine. Einen regelmäßigen Termin können Sie durch Anklicken aufklappen.

Sie können innerhalb eines regelmäßigen Termins oder in der Liste der unregelmäßigen Termine (nicht in beiden Bereichen gleichzeitig) einen oder mehrere Termine löschen, indem Sie diese mit einem Häkchen markieren und dann im Dropdown‐Menü (rechts unten) *Ausfallen lassen* auswählen und danach auf *Ausführen* klicken.

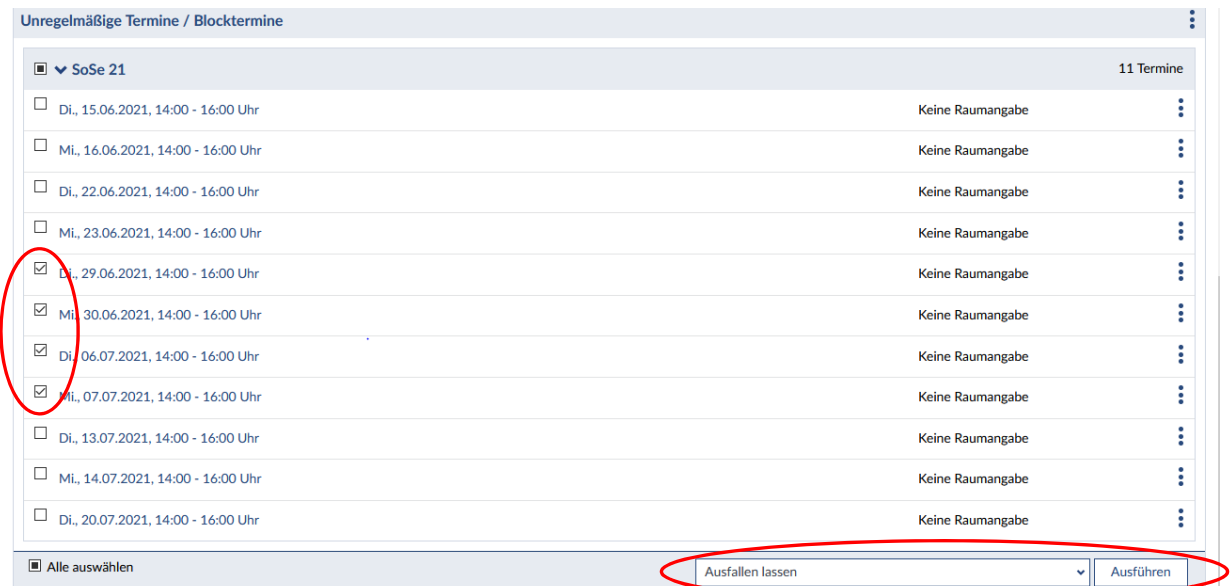

Stud.IP wird Sie zu einer Bestätigung der Aktion auffordern, in dieser können Sie bei Bedarf auch einen Kommentar an die Veranstaltungsteilnehmer senden:

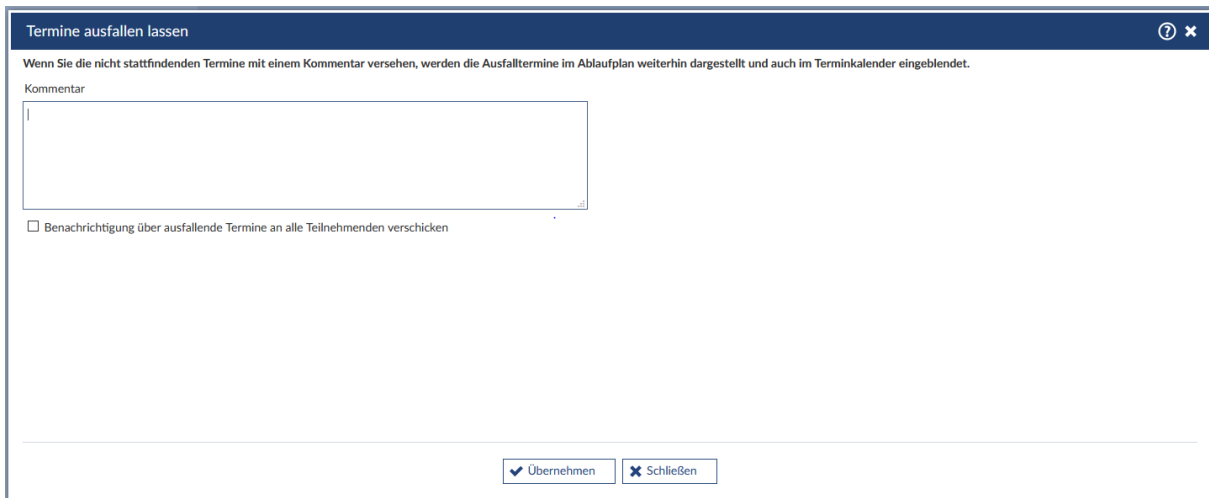

Mit Klick auf *Übernehmen* schließen Sie die Löschung ab und Stud.IP bestätigt diese:

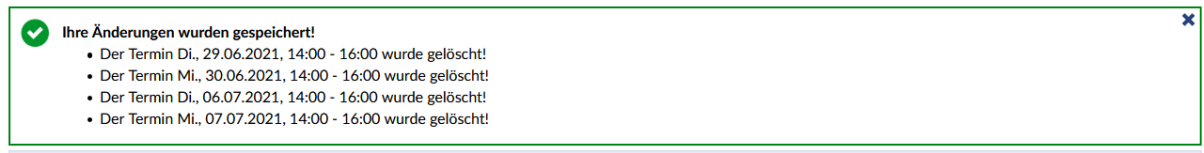

ACHTUNG! Wenn Sie einen Termin löschen, für den ein zentral verwalteter Raum gebucht ist, wird auch die Raumbuchung gelöscht. Sollten Sie den Raum danach doch noch benötigen, müssen Sie sich – am besten per Email – an die Raumvergabe wenden, damit die Buchung wieder vorgenommen werden kann.

### **d) Ortsangaben eintragen**

Um eine Ortsangabe (z.B. online oder externer Veranstaltungsort) einzutragen, wählen Sie im Bereich *Verwaltung – Zeiten/Räume* alle Termine mit Häkchen aus, für die Sie eine Ortsangabe eintragen möchten und wählen Sie im Dropdown‐Menü rechts unten *Bearbeiten* (ist voreingestellt). Klicken Sie auf *Ausführen*. Auch hier wieder die regelmäßigen und die unregelmäßigen Termine getrennt voneinander bearbeiten.

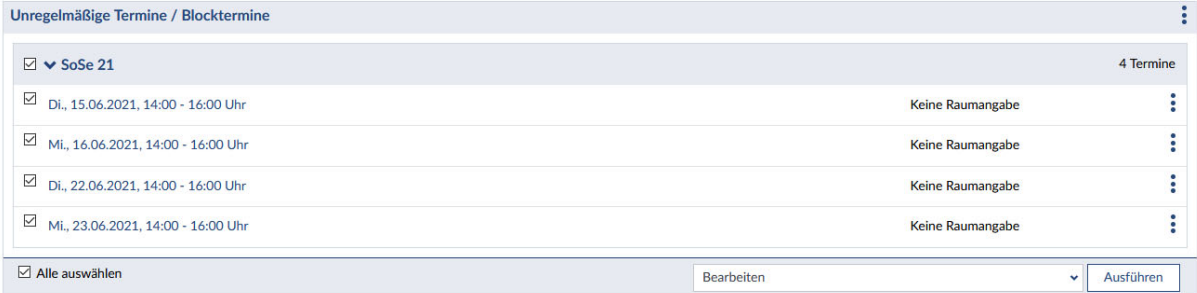

Nun können Sie im Feld *Freie Ortsangabe* Ihre Angaben nach Wunsch eintragen und diese Änderungen speichern.

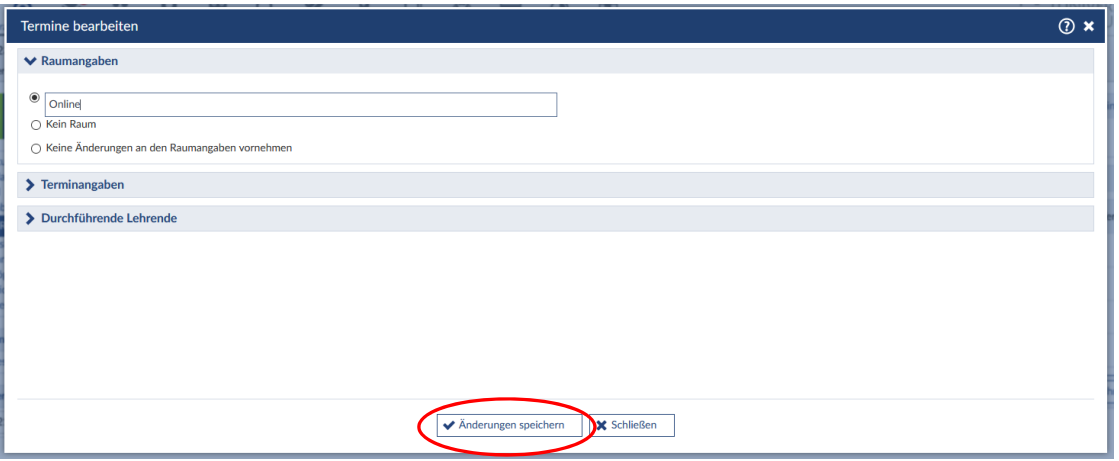

## Die Ortsangabe erscheint nun bei allen zuvor ausgewählten Terminen:

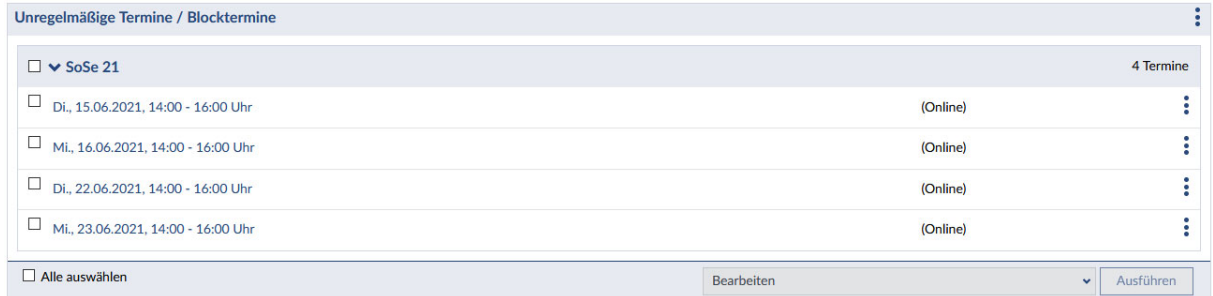

ACHTUNG! Die Eintragung einer freien Ortsangabe führt **NICHT** zu einer Raumbuchung. Sollten Sie für Ihren Termin einen zentral verwalteten Veranstaltungsraum benötigen, wenden Sie sich bitte – am besten per Email – an die ZIM‐Raumvergabe, um eine entsprechende Raumbuchung vornehmen zu lassen.